## **How to Generate and Integrate Google Key in RankReel**

This tutorial have two parts, one explaining how to generate a Google Key through your own Google account and second part about how to implement that key into your RankReel app.

Part-I: How to generate a Google Key through your own Google account

Step1- Go to<https://console.cloud.google.com/>, login into your google account

**Step2-** Select a project from project list. Create a 'New Project' if in case you have no project in your dashboard.

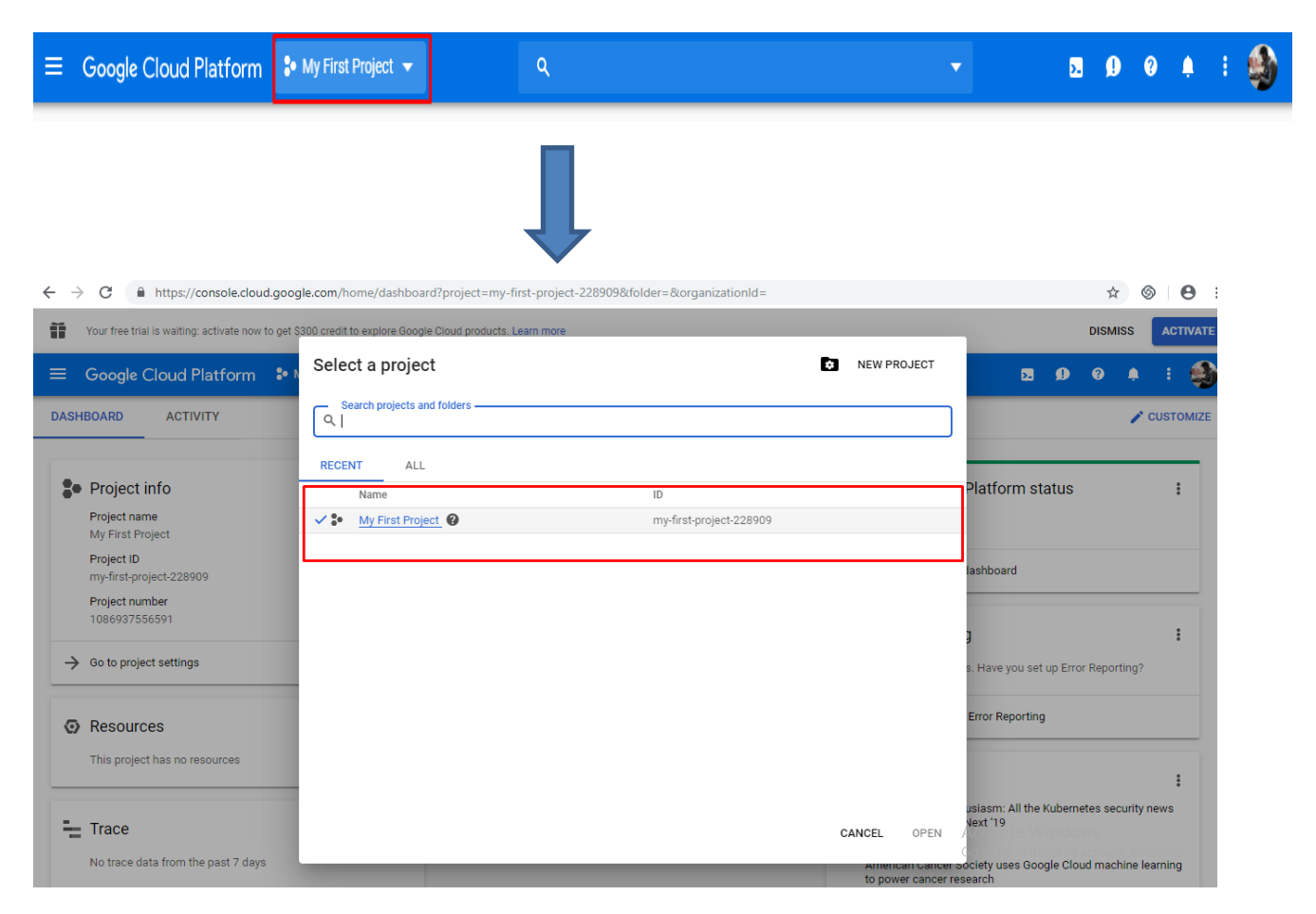

**Step3-** After selecting your project, now you will be redirected to API Library. Else you can see Library option under 'API & Services' in left menu. Now, add **Custom Search API**- you have to search for '**Custom Search API**' in library and select '**Custom Search API**' from results.

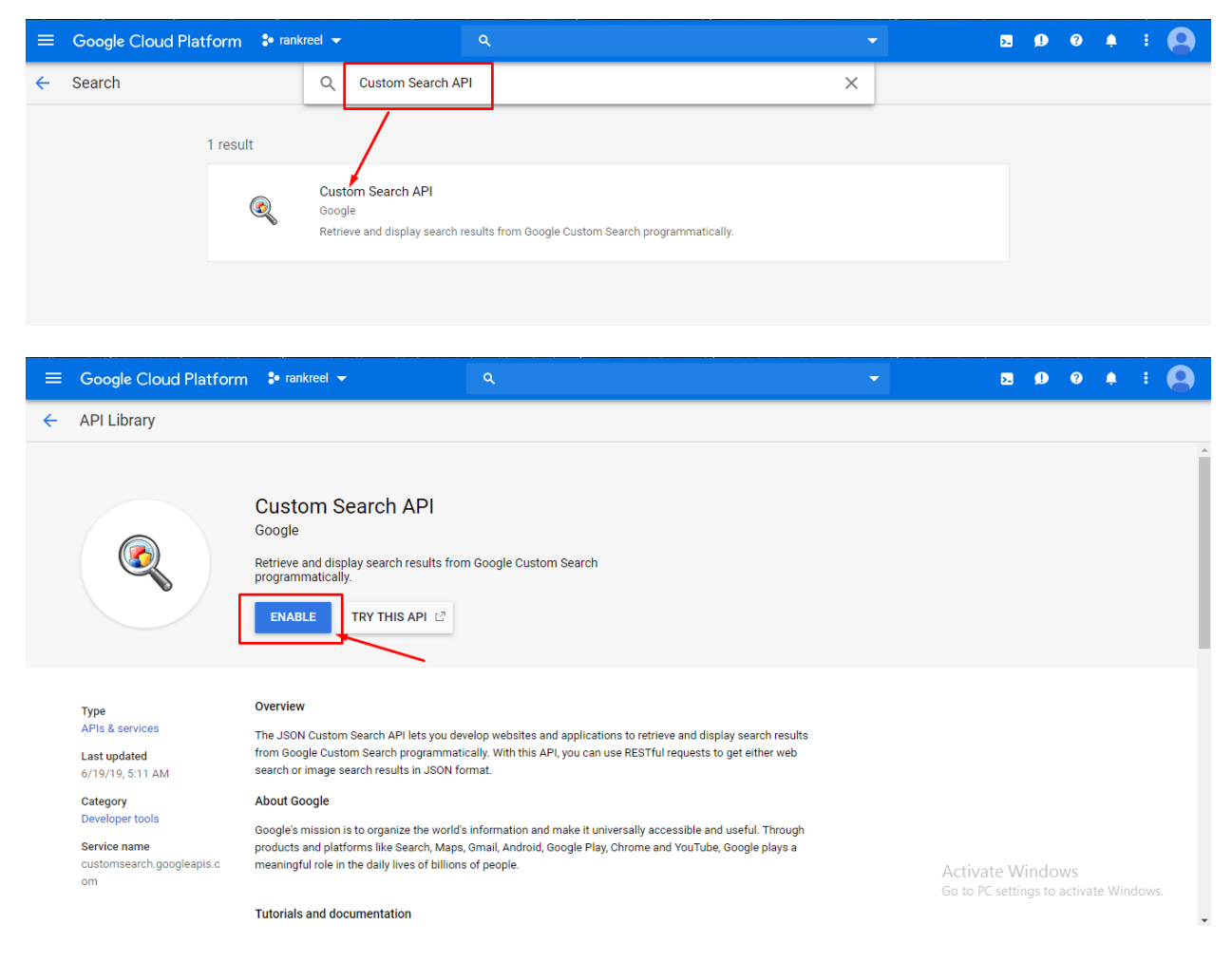

And click on '**Enable'**

**Step4-** Now, add **YouTube API**- you have to search for '**YouTube**' in library and select '**YouTube Data API v3**' from results.

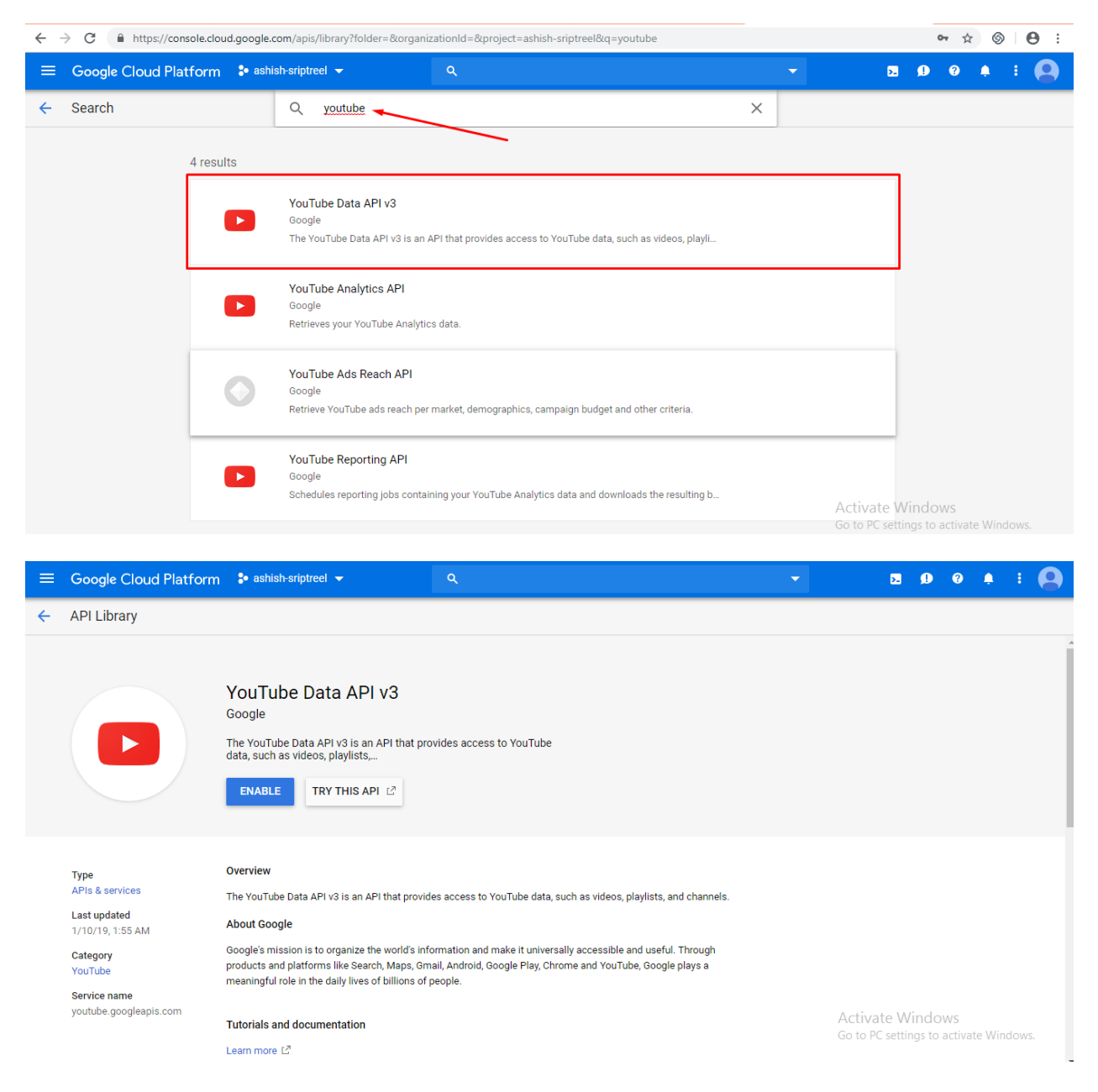

And Click on '**Enable**'

**Step5-** Now, add **Geocoding API**- you have to search for '**Geocoding API**' in library and select '**Geocoding API**' from results.

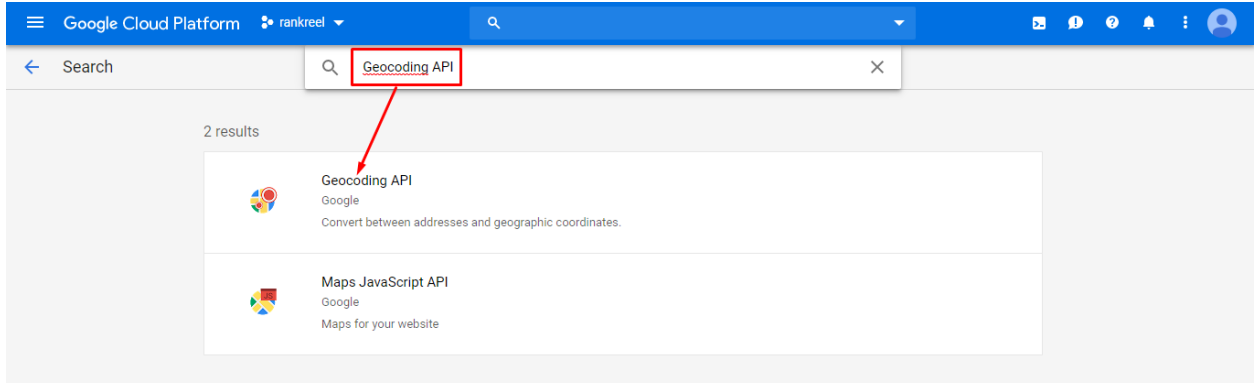

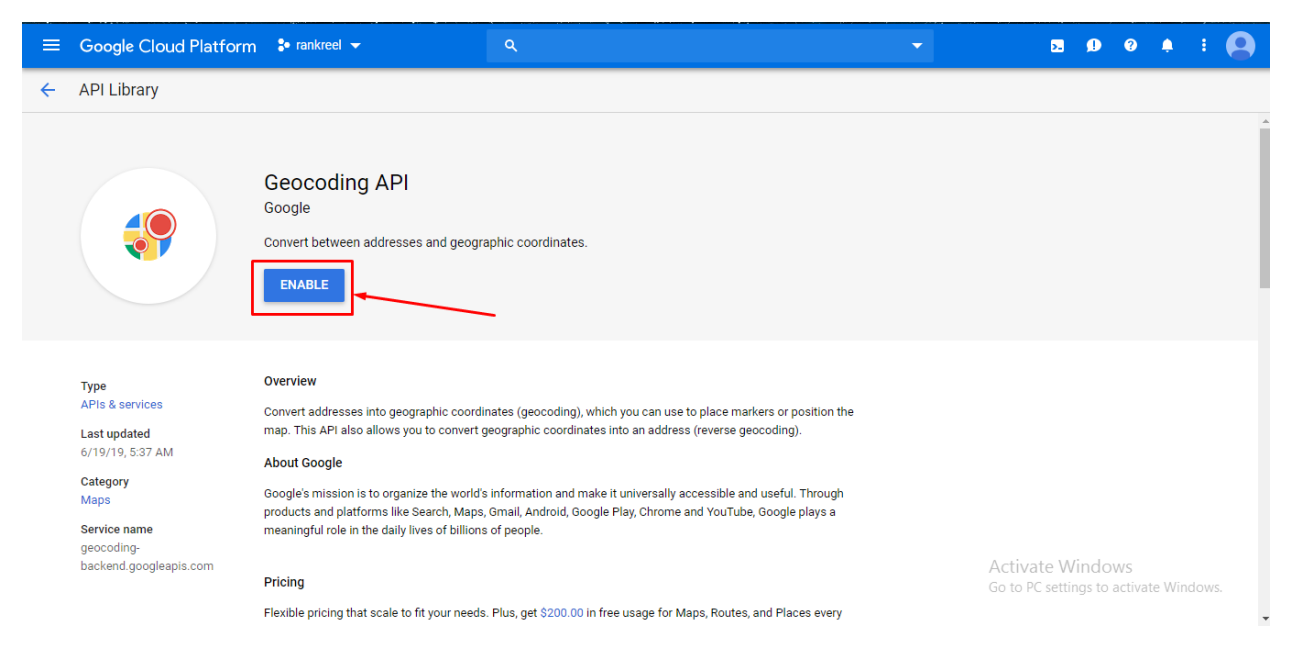

And click on '**Enable'**

**Step6-** Now, add **Cloud Translation API**- you have to search for '**Cloud Translation API**' in library and select '**Cloud Translation API**' from results.

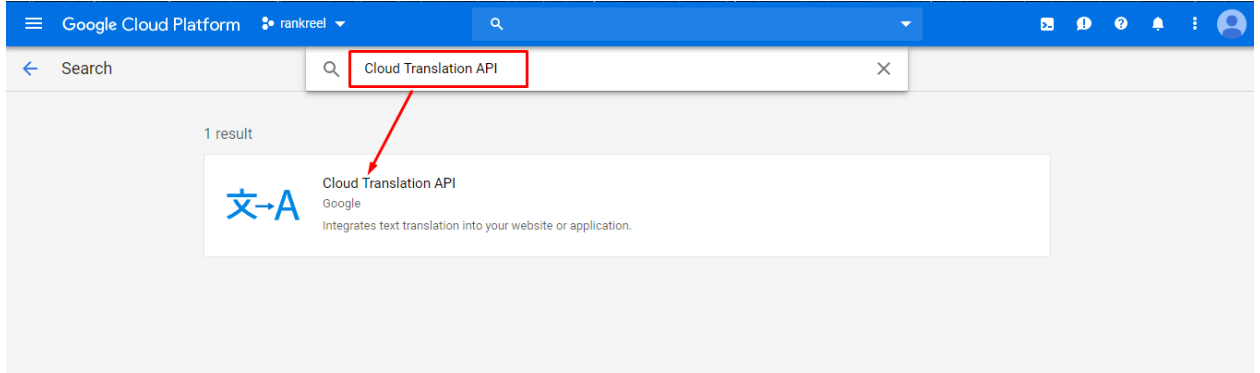

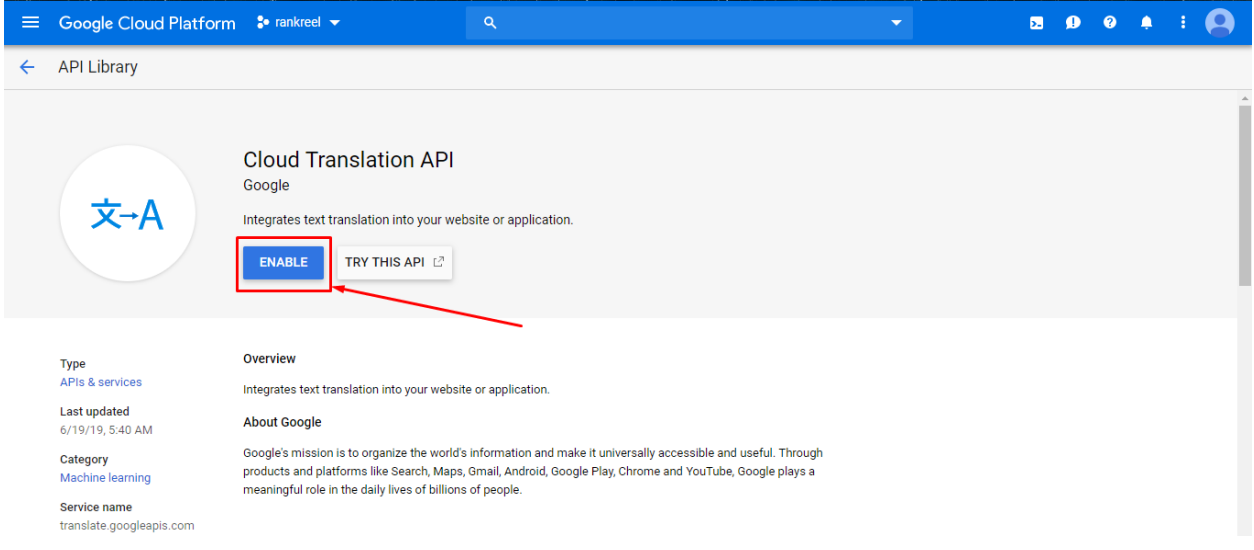

## And click on '**Enable'**

**Step7-** After enabling APIs, you will be taken to next page where on left side menu select **Credentials**.

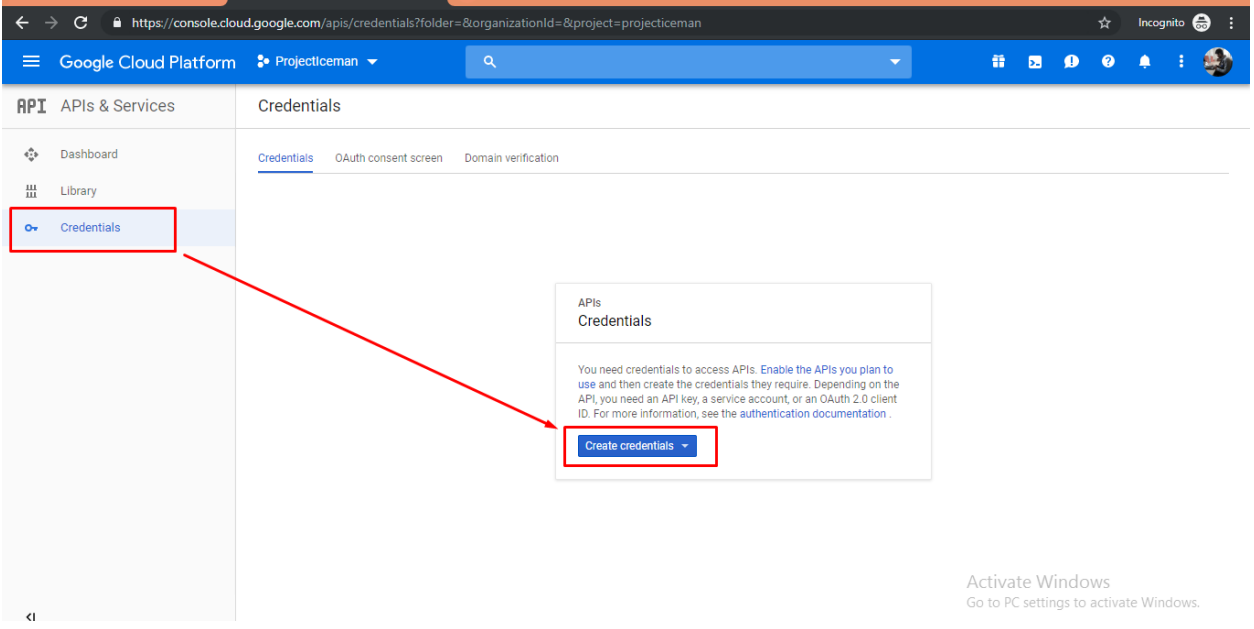

**Step8-** Now on this page click **'Create Credentials'** and select **'API Key'** from options

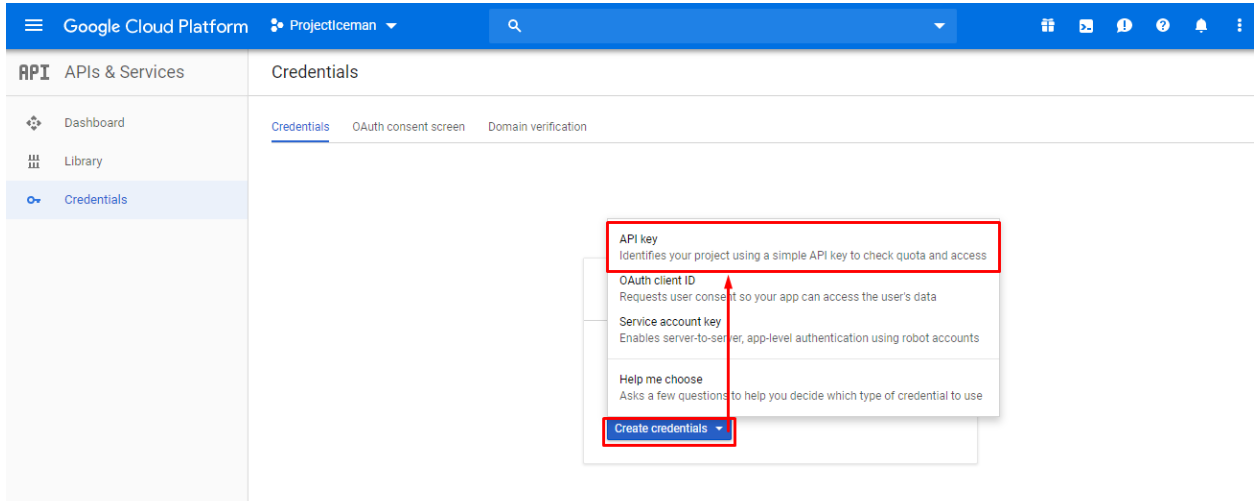

**Step9-** Now you will provided with Key as bellow. To copy this, simply click on copy button at the end of key and paste it wherever you require it.

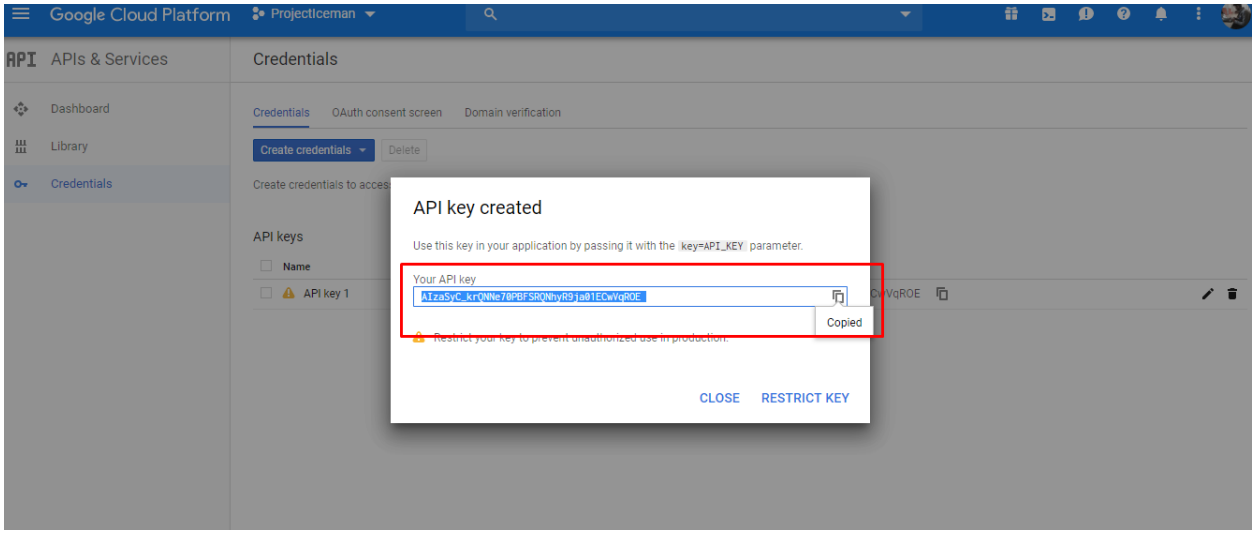

This is your 'Google Search Console API Key' which you can copy to use.

Part-II: How to implement Google Key key into your RankReel app

**Step1-** Login into your RankReel Dashboard and go to User Profile Option on right top and select **'Connect Google Search Console APIs'**.

\_\_\_\_\_\_\_\_\_\_\_\_\_\_\_\_\_\_\_\_\_\_\_\_\_\_\_\_\_\_\_\_\_\_\_\_\_\_\_\_\_\_\_\_\_\_\_\_\_\_\_\_\_\_\_\_\_\_\_\_\_\_\_\_\_\_\_\_\_\_\_\_\_\_\_\_\_\_\_\_\_\_\_\_\_

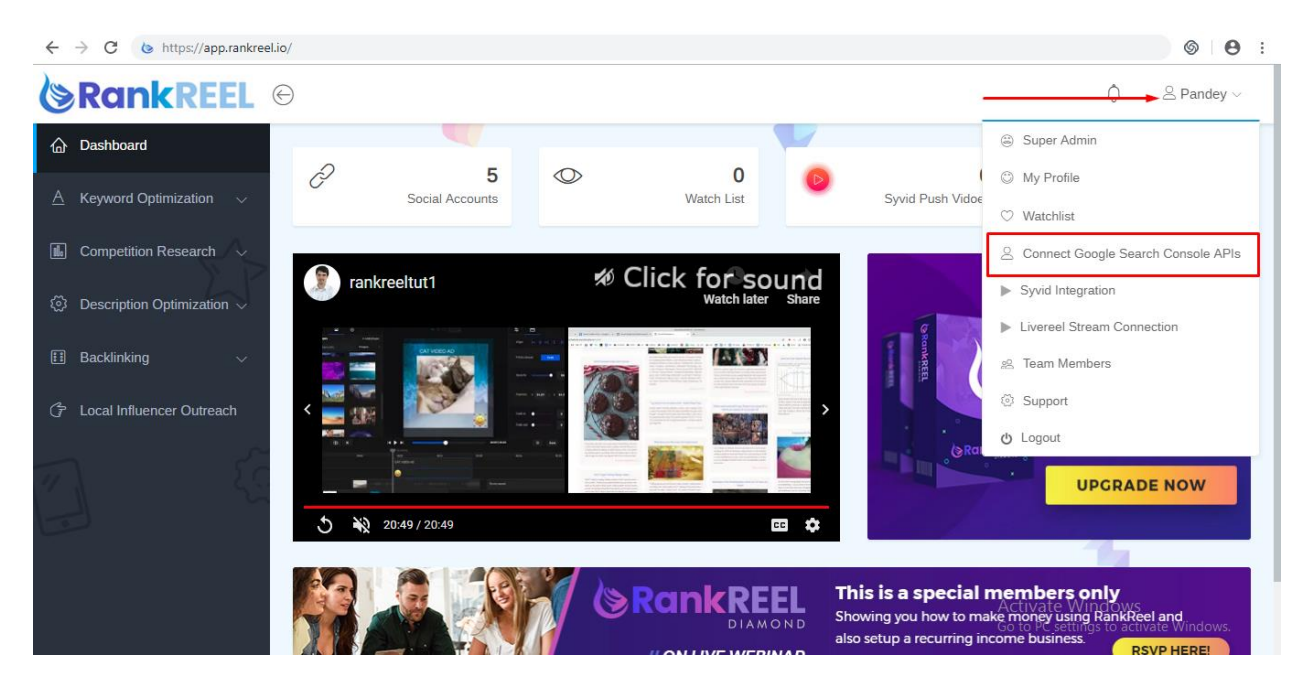

**Step2-** Just copy the key that you have generated & paste here, and click 'Submit'

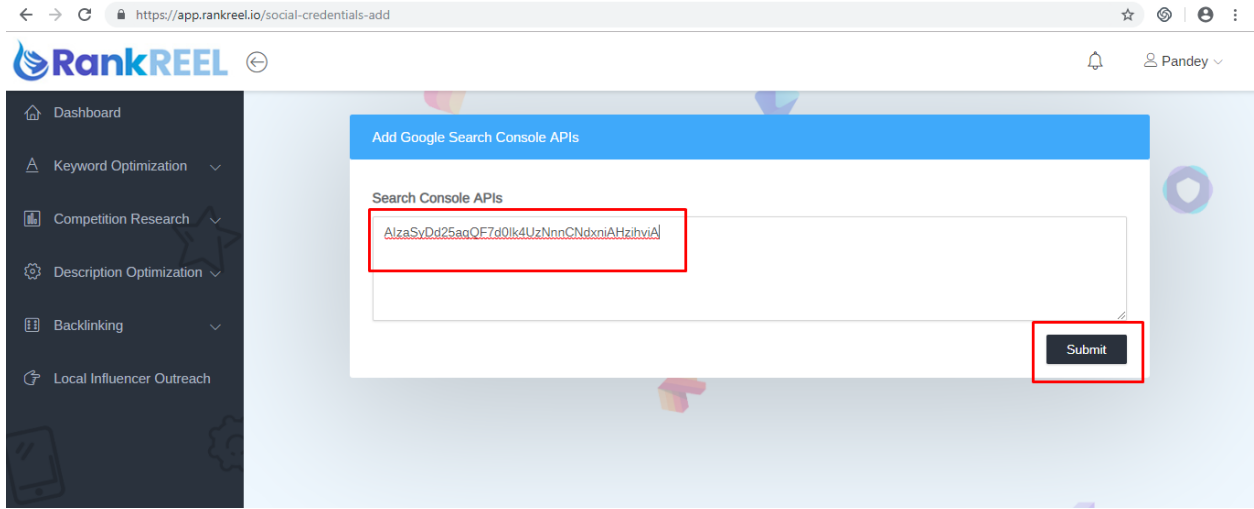

We hope you find this tutorial helpful.

If you have any questions or find any issues, please reach out to us direct at-http://support.vineasx.com

We will be happy to help you out.

**Team VineaSX**